#### **INTRODUCTION**

Welcome to the Internet Currency Trading System (ICTS®) User Manual. This Manual is designed to introduce the ICTS® to a trader, to show how to use the system to trade, and to provide a general overview of the features available to traders using the ICTS®.

By reading this manual, you agree to release the provider and creators of this manual from any liability directly or indirectly resulting from its use, or from any possible errors found within.

# **TABLE OF CONTENTS**

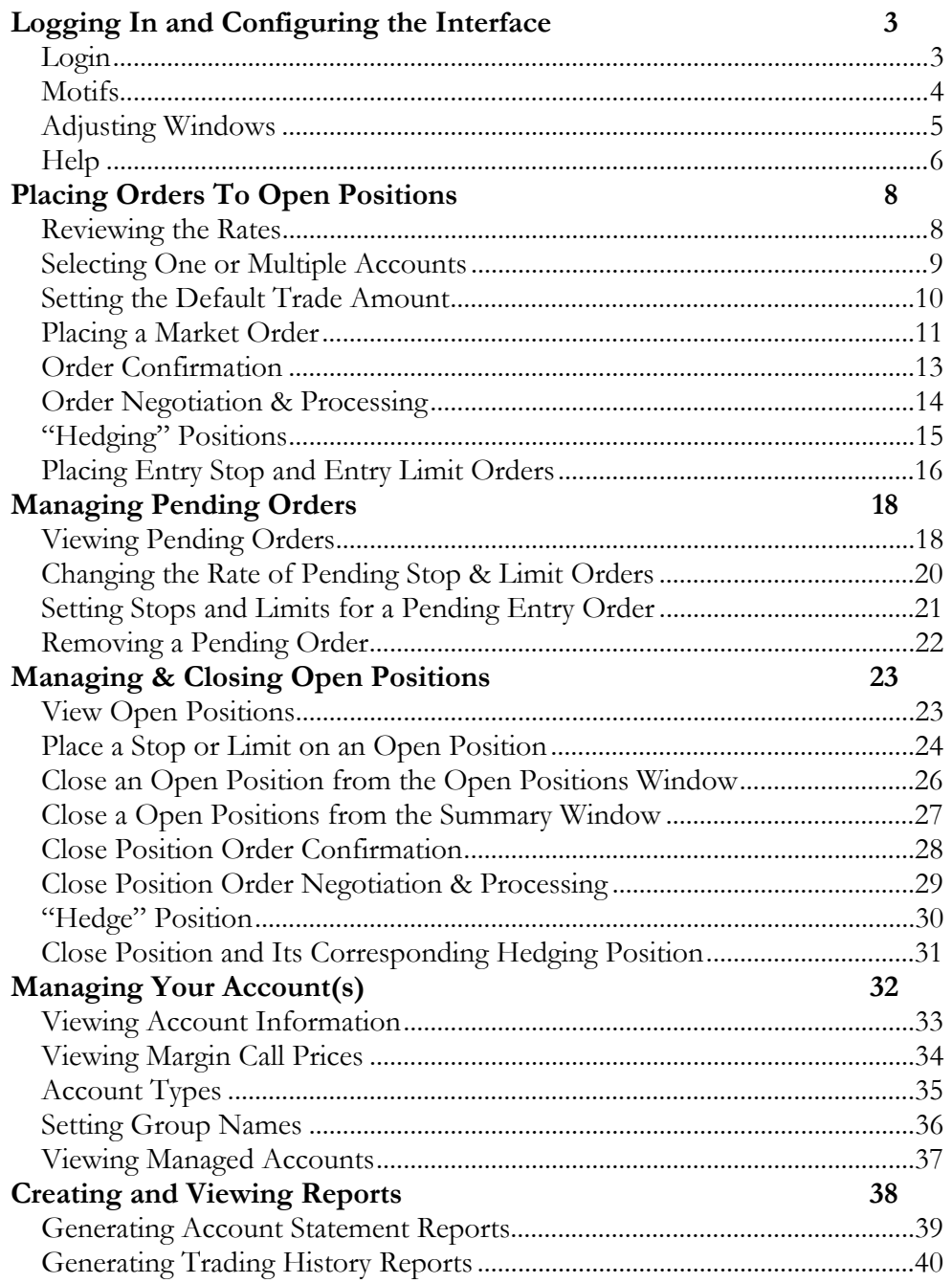

#### **USING THE ICTS®**

#### LOGGING IN AND CONFIGURING THE INTERFACE

Login

The **Login** dialog box appears when the Internet Currency Trading System (ICTS®) starts. Enter your **User Name**, **Password**, then click the **OK** button. The ICTS® trading applet will appear on the screen. To change your password, open the **File** menu on the top bar of the trading applet and select **Change Password**.

If you are satisfied with the layout and look of the windows of the trading applet, proceed to the next section—Placing Orders. If not, there are several adjustments that can be made to the look and feel of the trading interface.

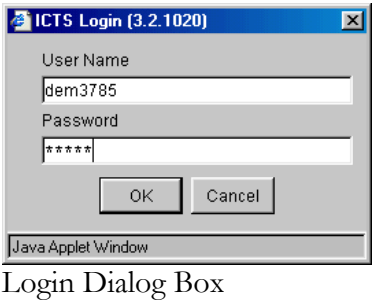

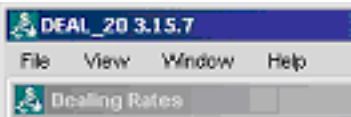

File, View, Window, and Help menus on the top bar of the trading applet.

#### **Motifs**

The ICTS® has several motifs available that change the look and feel of the applet's windows without affecting functionality. To select from available motifs, open the **View** menu, select **Look and Feel**, and then choose from the available motifs.

The ICTS® also has two options for viewing dealing rates: the standard table layout, and a new user-friendly "box" layout. Open the **Window** menu, and click on **"New Dealing Rates Style"** to toggle between the two modes. The change will be immediately reflected in the "look and feel" of the **Dealing Rates Window**. A checkmark in front of **"New Dealing Rates Style"** indicates that the new "box" layout is selected.

#### TIP:

If you've arranged the trading screen windows inconveniently, there's always the "Arrange by Default" option in the "Window" menu!

#### Adjusting Windows

Use the **Window** menu to choose, save, and restore the arrangement of windows on the screen. To choose which windows will appear, open the **Windows** menu. You will see the names of the available windows. Click in front of the name to place or remove a checkmark. Checked windows are shown, and unchecked ones are hidden.

To **show all windows** on the trading screen, select **"Show All"** in the **Window**  menu.

To **save your arrangement** of windows, use the **"Save Settings"** option in the **File** menu. To return to the system's **default arrangement**, select the **"Arrange By Default"** function in the **Window** menu.

#### Help

The **Help** menu need not be an item of last resort, as it connects you to pertinent and updated information that will help you get the most out of the trading interface.

To access the latest version of the **User Manual**, select the **"User Manual"**  option from the **View** menu. For information about the system name and version—you will need when making technical support queries—select the "About" option in the selfsame View menu. (Please make sure that pop-up blocker tools in your browser are deactivated, as they will block these new windows).

TIP:

Access the User Manual through "Help."

#### NOTE:

The ICTS® trading screen is designed to make it easy to open, close, and control your positions, as well as to track your positions' value, view information about the market, and reference your account information in real time.

In the following sections, you will learn to open positions—market orders—and place stop/limit orders; then we will deal with pending orders, and finally manage positions that are already open, for example placing stops and limits and closing positions.

Please note that the instructions in the Placing Orders section are applicable to *opening*, not *closing*, positions.

#### **PLACING ORDERS TO OPEN POSITIONS**

In this section, we will cover the act of placing a market order to *open* one or multiple positions. Orders to close open positions, as well as the modification of existing positions, will be covered in the **Managing and Closing Open Positions** section.

#### Reviewing the Rates

Begin by reviewing the current rates. The **Dealing Rates Window** displays the current live executable rates from the Dealing Desk, by instrument or currency pair, as well as the time of the last update. Trades are executed from this window.

The **Currency Reference Rates Window** contains historical information per instrument or currency pair, including the last executed bid/ask prices, daily high bid/low ask price, and the overnight premium.

The **Rates Monitor Window** also displays both historical and current tick rates for whatever instrument or currency pair is selected in that window.

#### Selecting One or Multiple Accounts

Before you place your order to open a position, select the account or accounts that you will be using for this trade in the **Account Information Window**.

If you are trading multiple accounts, you can select the accounts you would like to open positions for in the **Account Information Window.** To select adjoining accounts, click on the first with your mouse, then hold and drag across the accounts you wish to select. To select accounts one by one, or to de-select accounts that have already been selected, hold the **Control** key and click on the accounts you wish to select or deselect.

| & DEAL 20 3.15.7<br>$\Box$ o $\Box$                          |                    |                       |                     |         |                    |     |           |    |      |                 |                |            |           |                |     |     |
|--------------------------------------------------------------|--------------------|-----------------------|---------------------|---------|--------------------|-----|-----------|----|------|-----------------|----------------|------------|-----------|----------------|-----|-----|
| OPEN ONLINE 09-11-03 15:49<br>View<br>Window<br>Help<br>File |                    |                       |                     |         |                    |     |           |    |      |                 |                |            |           |                |     |     |
| 回×1<br>Account Information - TRADER #101, Login ID: act_test |                    |                       |                     |         |                    |     |           |    |      |                 |                |            |           |                |     |     |
| AcctID                                                       | Own                | Balance               | Equity              | UsdMr   | UsblMr             | MC. | <b>SM</b> | OP | Com  | Prm             | F <sub>n</sub> | Net P/L    | <b>DA</b> | Group          | AcT | IA. |
| 100                                                          | lact test          | 4745.24               | 6995.24             | 400.00  | 4345.24            | Ν   | N         |    | 0.00 | $-45.30$        | ΩI             | 2204.70    |           | 1 first group  | TST |     |
| 101                                                          | lact test          | 74087.95              | 74087.95            | 0.00    | 74087.95           | N   | N         |    | 0.00 | 0.00            | ΟI             | 0.00       |           | 1 first group  |     |     |
| m101                                                         | lact test          | 2125377.50 2122698.22 |                     |         | 7000.00 2113097.93 | N   | N.        |    |      | $-7.00 876.60 $ | 0.00           | $-1809.68$ |           | 5 second group | G   |     |
| 108                                                          | act test           | 8175.00               | 22225.00            | 5000.00 | 3175.00            | N   | N         |    |      | 0.00175.00      | 0              | 14225.00   |           | 1 second group |     |     |
| 103                                                          | lact test          | 2015696.80 2010417.23 |                     |         | 3000.00 2007417.23 | v   | N.        |    |      | $-3.00 480.60 $ | ۵l             | $-4801.97$ |           | 3 second group | м   |     |
| 102                                                          | act test           |                       | 109680.70 112280.99 | 4000.00 | 105680.70          | Ν   | N         | 4  |      | $-4.00 396.00 $ | $\overline{0}$ | 2992.29    |           | 2 second group | м   |     |
|                                                              |                    |                       |                     |         |                    |     |           |    |      |                 |                |            |           |                |     |     |
|                                                              | Java Applet Window |                       |                     |         |                    |     |           |    |      |                 |                |            |           |                |     |     |

Account Information Window

Having chosen the proper account or group of accounts, you can proceed with opening your position.

If you select multiple accounts, your order will be distributed between the selected accounts based on the **default trade amount** set for each account. You can only place orders for multiple accounts for a number of lots that is a multiple of the **sum of the default trade amounts for all the accounts**. You will learn to adjust the default amount in the next section.

For example, let's say that you are opening a position for two accounts. The first account has a default trade amount of 1 lot, and the second has a default trade amount of 3 lots. You can only open a position for a multiple of  $1+3 = 4$  lots, so you choose 8 lots—twice the default trade amounts. When the order is executed, the first account will have opened a position for 2 lots, and the second for 6.

If one account of the several you are opening a position for does not have sufficient usable margin to open the position, the order will be rejected for that account, but will proceed for the other selected accounts.

Setting the Default Trade Amount

Every time you execute a **Market Order**, you are asked the amount of units, or lots, that you would like to trade. The default quantity is 1 lot. If you would like to set a different **default amount**, you can do so independently for each trading account.

In the **Account Information Window**, left-click the **"DA"** field for the account for which you wish to set the new default trade amount. The **"Default Amount"**  dialog box will appear.

Enter the amount of lots that will be traded on this account by default, then click OK.

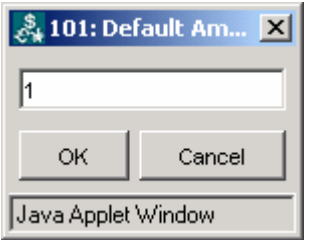

Default Amount dialog box

Placing a Market Order

To place a **Market Order** with the Dealing Desk at the current displayed market price (shown in the **Dealing Rates Window**), left-click on a rate for the instrument or currency pair that you wish to trade under the column that corresponds to the trading action you wish to take, i.e. Bid/Sell or Ask/Buy. You may also right-click anywhere within any currency record in the **Dealing Rates Window**, and select the **Market Order** command from the pop-up menu.

NOTE:

A "Buy" or "Ask" Market Order on a currency pair buys the first currency in the pair and sells the second. For example, a "Buy" order for the EURUSD pair buys the Euro in exchange for the US Dollar.

Once the **Market Order** command is given (by clicking on a rate or selecting Market Order from the pop-up menu), the **Amount Input** dialog box will appear. You will see a confirmation of the type of trade you wish to execute (i.e. Buying GBP / Selling USD).

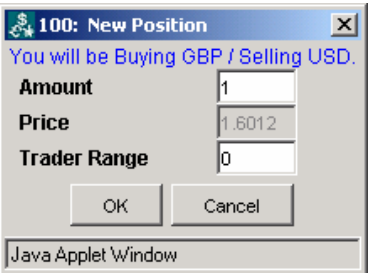

Amount Input dialog box

NOTE:

The **Trader Range** is a trader's tolerance for price change. When an order is placed, the Dealer may reject it and offer a new price because the market has shifted while the position was being placed. To prevent this negotiation for small market moves, a trader can enter an amount—in pips—into the **Trader Range** field in the **Amount Input** dialog box when opening a position. Then, if the Dealer presents a new price that is within the **Trader Range**, in pips, of the original order price, the order will go through at the Dealer's new price, automatically.

To place your Market Order, enter the size of the trade, in **lots**, in the **Amount** field, and the maximum automatically allowable deviation in price, in pips, in the **Trader Range** field. Then click OK. You may also click Cancel to cancel your Market Order. If you are trading for multiple accounts, read the "Selecting One

or Multiple Accounts" and "Setting the Default Trade Amount" sections, found above, first.

Once you press OK, your order is sent to the Dealer, who can **confirm**, **reject**, or **remove** your order due to a change in market price.

While your order is being processed, it is shown in the **Trader's Orders Window** marked with the letter **"I" for "Initiate."**

#### Order Confirmation

If the Dealer confirms the order you have just placed, the "**I**" record will disappear from the **Trader's Orders Window**, and the newly-opened position will be added to the **Open Positions Window**. Your account information will be updated.

#### Order Negotiation & Processing

If the position that is being opened is counter to, or "opposing," an already open position—for example an order to **buy** 5 lots of EURUSD when a position already exists that **sold** 10 lots of EURUSD—then the opening of this "opposing" position will not be reflected in the Open Positions Window as a new position (unless "hedging" is in effect, see below under **"Hedging Positions"**). Instead, the "opposing" position will be fully or partially closed. In the above example, the already open position "sell 10 lots EURUSD" would be partially closed by 5 lots.

If the order you have just placed is rejected due to changing market conditions, the **"I"** order in the **Trader's Orders Window** will be replaced by a new order marked **"R,"** for **Reject**. This new order will show the new market price.

Unless the new price is within the **Trader Range** of the original price (see note, right), you will then be presented with the **"Order Rejected" dialog box**, which notifies you of a price change and displays the new price. You will have several seconds to either accept this new price by clicking the **"Accept New Price"**  button, or to remove order by clicking the **"Remove Order"** button.

If no option is selected in the **"Order Rejected" dialog box** within the time shown, the order will be removed by the system and you will be notified by the **Information** prompt.

An order may be removed due to a change in the market conditions. If this occurs, you will be notified by the **Message from SYSTEM** prompt.

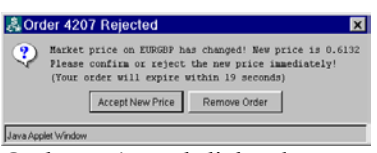

Order Rejected dialog box

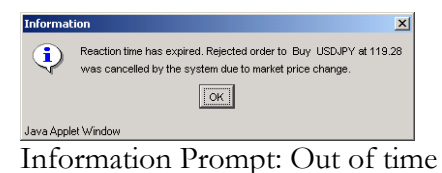

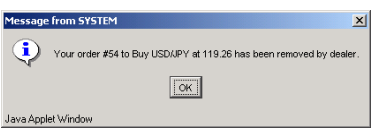

**Message from SYSTEM** prompt

#### "Hedging" Positions

The term "hedging" is used in this manual to refer to the ability to simultaneously have both long and short positions open in the same instrument.

Depending on your agreement with the Dealing Desk, you may be allowed to open positions that oppose ones that already exist. In this case, by placing the trades from the **Dealing Rates Window**, you will *not* offset your existing open positions, but will open new positions.

If **hedging** is allowed, open positions can be hedged by opening new positions from the **Dealing Rates Window** in the opposite direction (i.e. Buy / Sell 5 lots EURUSD when a position was already opened to Sell / Buy 5 lots EURUSD).

If **hedging** is not allowed, then a position opened counter to an existing one will simply close or partially close the existing position (see above, under "Order Confirmation").

Placing Entry Stop and Entry Limit Orders

**Entry Stop** and **Entry Limit** Orders are **"Conditional"** orders that are aimed at automatically "triggering" a Market Order to open or close a position at a certain pre-set rate that is *not* the current market rate, if that rate is attained by the market. If the exact rate is "skipped" between market ticks, Conditional orders will be triggered when the pre-set rate is skipped or hit exactly.

**Entry Stop** and **Entry Limit** Orders allow traders to set up **orders** at desired off-market rates to implement trading strategies without having to constantly monitor the market.

The **Entry Stop** order is designed to execute at a rate that is "worse," for the trader, than the current market rate, while the **Entry Limit** order is designed to execute at a rate that is "better," for the trader, than the current market rate.

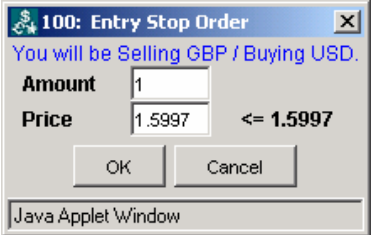

Amount Input dialog box

More specifically, a stop/limit will relate to the current price as follows:

Limit on a BUY position: will be greater than the current market price.

Limit on a SELL position: will be less than the current market price.

Stop on a BUY position: will be less than the current market price.

Stop on a SELL position: will be greater than the current market price.

To initiate an **Entry Stop** or **Entry Limit** order, right-click anywhere within the **Dealing Rates Window** and select the **"Entry Stop Order"** or **"Entry Limit Order"** from the pop-up menu.

You will see the **Amount Input** dialog box; enter your desired price, and press "OK." You may press "Cancel" to cancel the order.

Once you have pressed "OK," a new order marked **"ES"** (for Entry Stop) or **"EL"** (for Entry Limit) will appear in the **Trader's Orders Window**. If the

market rate reaches the rate specified in the order, the Dealer will execute this order, and the order will move from the **Trader's Orders Window** to a position in the **Open Positions Window**. The rules of opposing positions apply to triggered stops/limits in the same manner as to any other order to open a position. See the "Hedging Positions" section, above, for more information.

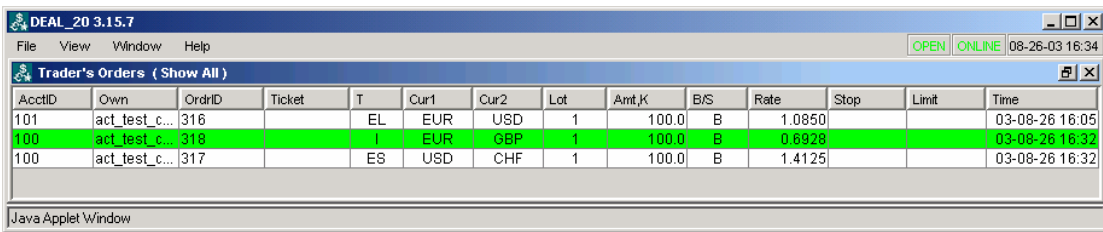

Trader's Orders Window.

You can remove Market and non-triggered entry orders, change prices, and set stops and limits on non-triggered entry orders.

#### MANAGING PENDING ORDERS

#### Viewing Pending Orders

All orders that are **pending**, whether made by the Trader, Dealer, or the System, including **Market Orders** awaiting Dealer approval, **Entry Stop** and **Entry Limit** Orders, **Margin Call Orders**, and **Stops** / **Limits** on existing orders, are displayed in the **Trader's Orders Window**.

Orders in the **Trader's Orders Window** are color-coded based on their status, or **"Condition."** 

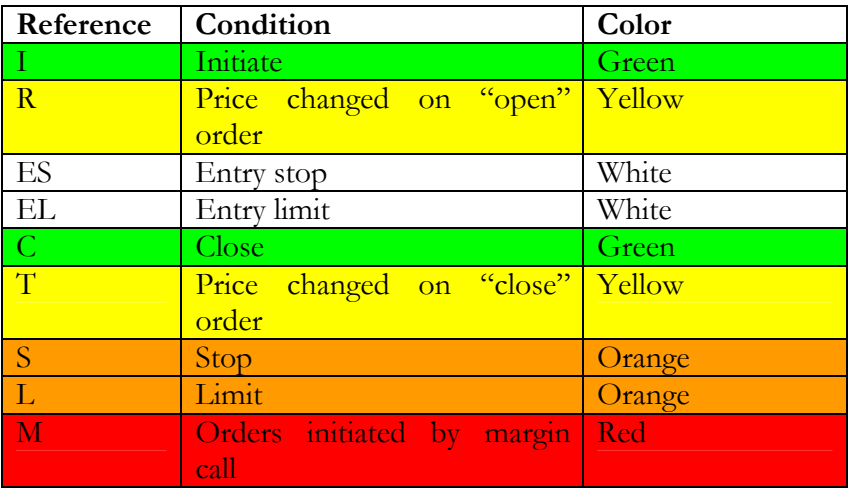

The **Trader's Orders Window** has four display modes for ease of use; in each mode the Window displays a different set of orders:

**Show All (+S/L)**: Shows all pending orders, including non-triggered Stop and Limit orders;

**Show All**: Shows all pending orders, except those Stop and Limit orders that are not considered "Urgent" or "Imminent."

**Show Imminent**: Shows all Urgent and Imminent orders only.

**Show Urgent**: Shows all Urgent orders only.

To select a mode, right-click on the Window's header and select one of the four above modes.

Orders are considered **Urgent** when they are awaiting Dealer interaction. This includes orders to Open a Position ("I"), Close a Position, ("C"), as well as triggered Entry Stop and Entry Limit Orders, and triggered Stops and Limits on existing positions—i.e. all orders except non-triggered Stops and Limits.

Conditional orders (Stops, Limits, Entry Stop, Entry Limit) are considered **Imminent** when the current market rate is less than or equal to a pre-set number of pips away from the rate at which the order is set to be executed.

The number of pips, called the **imminent distance**, can be pre-set in the **Trader's Orders Window** by right-clicking the Window header and selecting the **"Set Imminent Distance"** command. The **"Enter Imminent Distance Value"** dialog box will appear. Enter the desired value for the imminent distance, in pips, then press "OK" to save the value or "Cancel" to cancel the command.

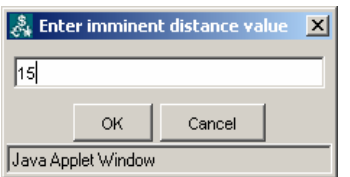

Enter Imminent Distance Dialog

Changing the Rate of Pending Stop & Limit Orders

To change the order rate of a **pending Entry Stop** or **Entry Limit Order**, rightclick anywhere within that Order's record in the **Trader's Orders Window**, and choose the **"Change Price"** command from the pop-up menu.

The **"Change Price"** dialog box will appear, marked with the **Order number**  for verification. To proceed, enter the new rate, and click OK. Click Cancel to cancel the change.

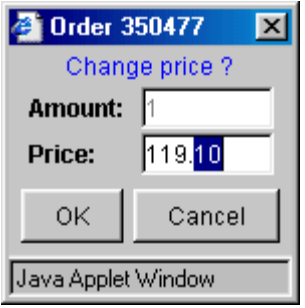

Change Price Dialog

Setting Stops and Limits for a Pending Entry Order

To set a **Stop** or **Limit Condition** for a **pending Entry Order ("ES" or "EL")**, right-click anywhere within that **Entry Order's record** in the **Trader's Orders Window** and choose either the **"Stop"** or the **"Limit"** command from the pop-up menu.

The **Stop/Limit Price Input** dialog box will appear. Enter a new **Stop** or **Limit price** for this Order, and click Submit (to cancel the command, click Cancel).

Once a new Stop or Limit rate is entered, the pending order will be updated with the new Stop or Limit, and will be triggered at that price.

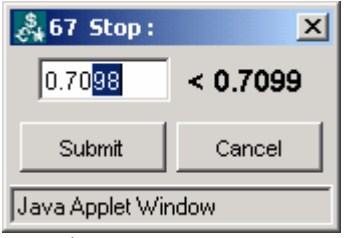

Stop/Limit Price Input Dialog

Removing a Pending Order

If you wish to remove an order that has been placed but has not yet been executed, right-click anywhere within that **Order's record** in the **Trader's Orders Window**, and select the **"Remove Order"** command from the pop-up menu. You will see the **Confirmation Prompt**. Press OK to remove the order, or press No to cancel the action.

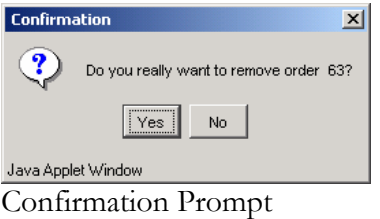

Orders that can be removed include: **Market Orders ("I," "C,")**, **Entry Stop**  and **Limit Orders** (that have not yet been triggered), and **Limits** and **Stops** (that have not yet been triggered).

#### **MANAGING & CLOSING OPEN POSITIONS**

#### View Open Positions

All open positions are displayed in the **Open Positions Window**, while the **Summary Window** shows a summary of all open positions, grouped by selected account(s).

From the **Open Position Window**, you can view the information for every open position, including size, applicable rates, charges, stops/limits, profit and loss (on this position), etc. For more information about the fields in this—and all other windows, please consult the **Functionality Specifications**.

By right-clicking on the **Open Position Window's** headers, you can choose to show or hide columns, choose how the positions are sorted, and refresh the window. You can also choose to **Show or Hide** the **positions** of individual managed accounts.

| <b>&amp;DEAL_20 3.15.7</b><br>$-12x$ |                                                               |        |            |            |    |           |            |         |                       |            |      |       |           |         |      |           |                    |              |                |   |           |
|--------------------------------------|---------------------------------------------------------------|--------|------------|------------|----|-----------|------------|---------|-----------------------|------------|------|-------|-----------|---------|------|-----------|--------------------|--------------|----------------|---|-----------|
| File                                 | 08-18-03 16:15<br><b>OPEN ONLIN</b><br>View<br>Window<br>Help |        |            |            |    |           |            |         |                       |            |      |       |           |         |      |           |                    |              |                |   |           |
| 回×<br><b>&amp; Open Positions: 6</b> |                                                               |        |            |            |    |           |            |         |                       |            |      |       |           |         |      |           |                    |              |                |   |           |
| AcctID                               | Own                                                           | Ticket | Cur1       | Cur2   Lot |    | Amt K     | <b>B/S</b> | Open    | Close                 | <b>BEP</b> | Stop | Limit | <b>PA</b> | Com     | Prm  | Net P/L   | Time               | OM.          | CM             |   | AcT PrOrd |
| 101                                  | act te                                                        | 282    | <b>GBP</b> | <b>USD</b> |    | 100.0     | s          | .5890 1 | $1.5902$ <sup>1</sup> | .5890      |      |       | $-12$     | 0.00    | 0.00 | $-120.00$ | 03-08-18           | 0            | 0              |   | 281       |
| m <sub>101</sub>                     |                                                               | 278    |            | EUR USD    | 5. | 500.0     | s          |         | 1.1149 1.1153 1.1148  |            |      |       | $-20$     | $-5.00$ | 0.00 |           | $-205.00$ 03-08-18 | 0            | 0              | G | 278       |
| 103                                  | act te                                                        | 280    | EUR I      | USD.       | 3. | 300.0     | -S         |         | .1149 1.1153 1.1148   |            |      |       | $-12$     | $-3.00$ | 0.00 |           | $-123.00$ 03-08-18 | 0            | $\overline{0}$ | м | 278       |
| 102                                  | act_te 279                                                    |        |            | EUR USD    | 2  | $200.0$ S |            |         | 1149 1.1153 1.1148    |            |      |       | $-8$      | $-2.00$ | 0.00 |           | $-82.00$ 03-08-18  | $\mathbf{0}$ | $\mathbf 0$    | м | 278       |
|                                      |                                                               |        |            |            |    |           |            |         |                       |            |      |       |           |         |      |           |                    |              |                |   |           |
|                                      | Java Applet Window                                            |        |            |            |    |           |            |         |                       |            |      |       |           |         |      |           |                    |              |                |   |           |

Open Positions Window

By default, positions that are opened for individual **managed accounts** are shown for the group ("G," light blue records) account only. Account IDs for such accounts start with the letter "m." To show individual managed positions, right-click on the **Open Position Window's** headers, and click on the **Show Managed Positions** command in the pop-up menu to place or remove the checkmark next to its name.

Place a Stop or Limit on an Open Position

In the **Open Positions Window**, right-click anywhere on the record for the position you wish to add a **Stop** or **Limit** to, or left-click on the **Stop** or **Limit field** for the position you wish to modify. If you left-clicked on the Stop or Limit, you will immediately see the **Stop or Limit dialog box**. If you rightclicked on the position, select **Stop** or **Limit** from the pop-up menu, and you will then be presented with the dialog box.

In the **Stop** or **Limit dialog box**, enter the desired **Stop** or **Limit rate**, and press "Submit" to enter the new Stop or Limit, or Cancel to cancel the command.

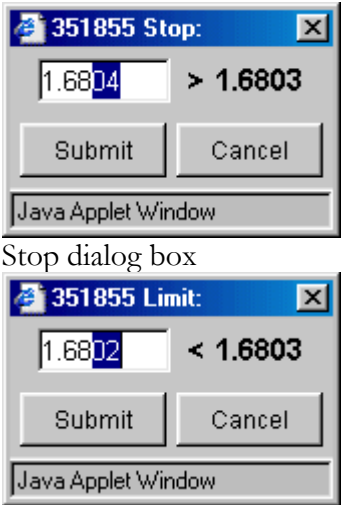

Limit dialog box

A **Stop** (also known as a "stop loss") is used to close an open order at a price that is "worse," for the trader, than the current market price, while a **Limit** is used to close an open position at a price that is "better," for the trader, than the current market price. More specifically, a stop/limit will relate to the current price as follows:

Limit on a BUY position: will be greater than the current market price.

Limit on a SELL position: will be less than the current market price.

Stop on a BUY position: will be less than the current market price.

Stop on a SELL position: will be greater than the current market price.

#### NOTE:

A combination of Stop and Limit Orders will create an OCO (one cancel other) situation. Close an Open Position from the Dealing Rates Window

NOTE: I If "Hedging" is allowed within the system, closing open positions from the Dealing Rates Window is not possible, as new opposing positions will be open.

Closing a position from the Dealing Rates window means opening an opposing position to one that is already open. Begin by placing a **Market Order** with the Dealing Desk at the current displayed market price (shown in the **Dealing Rates Window**). Left-click on a rate for the instrument or currency pair that you wish to trade under the column that corresponds to the trading action *opposite to that of the already-open position,* i.e. Bid/Sell or Ask/Buy. You may also right-click anywhere within any currency record in the **Dealing Rates Window**, and select the **Market Order** command from the pop-up menu.

Once the **Market Order** command is given (by clicking on a rate or selecting Market Order from the pop-up menu), the **Amount Input** dialog box will appear. You will see a confirmation of the type of trade you wish to execute (i.e. Buying GBP / Selling USD).

To place your Market Order, enter the size of the trade, in **lots**, in the **Amount** field, and the maximum automatically allowable deviation in price, in pips, in the Trader Range field. Then click OK. You may also click Cancel to cancel your Market Order. If you are trading for multiple accounts, read the "Selecting One" or Multiple Accounts" and "Setting the Default Trade Amount" sections, found above, first.

Once you press OK, your order is sent to the Dealer, who can **confirm**, **reject**, or **remove** your order due to a change in market price.

While your order is being processed, it is shown in the **Trader's Orders Window** marked with the letter **"C" for "Close."**

Close an Open Position from the Open Positions Window

Open positions can be closed from the **Open Positions Window** by leftclicking on the **Close** field within the record for a position, or by right-clicking anywhere on a position and choosing the **"Close Position"** command from the pop-up menu.

The **"Close Position" dialog box** will appear. The **Default Amount** field will show the number of lots that this position was opened with. Enter a new **Default Amount** for a partial close. Enter a **Trader Range**, or leave at 0. Press "OK" to close the position, or "Cancel" to cancel the command.

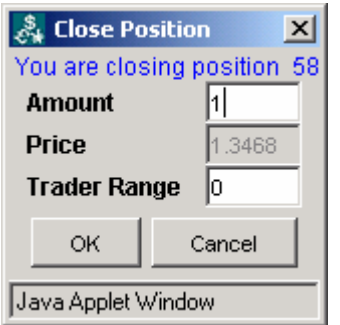

Close Position Confirmation dialog box

While your order executes, it is shown in the **Trader's Orders Window** marked with the letter **"C"** for "Close." Now the position can either be confirmed for execution or be rejected due to market movement.

Close a Open Positions from the Summary Window

**All positions in any instrument** can also be closed from the **Summary Window**, by right-clicking anywhere on the record for the position(s) you wish to close, selecting **"Close Position"** from the pop-up menu, and clicking OK on the **Confirmation** prompt.

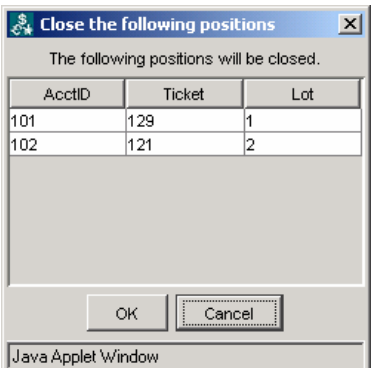

Close Position Confirmation Window.

#### Close Position Order Confirmation

If the Dealer confirms the close position order you have just placed, the **"C"** record will disappear from the **Trader's Orders Window**, and the newly-closed position will be removed from the **Open Positions Window**. Your account information will be updated.

Close Position Order Negotiation & Processing

If the close position order you have just placed is rejected due to a change in market conditions, the **green "C"** order in the **Trader's Orders Window** will be replaced by a new order marked **"T,"** and colored **yellow**. This new order will show the new market price.

You will then be presented with the "Order Rejected" dialog box, which notifies you of a price change and displays the new price. You will have several seconds to either accept this new price by clicking the **"Accept New Price"**  button, or to remove the order by clicking the **"Remove Order"** button.

If the no option is selected in the **"Order Rejected" dialog box** within the time shown, the order will be removed by the system and you will be notified by the **Information** prompt, and the position will remain open.

An order may be removed due to a change in market conditions. If this occurs, you will be notified by the **Message from System** prompt.

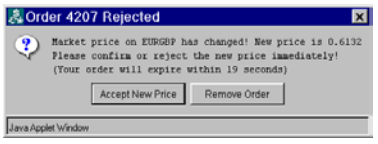

Order Rejected Prompt

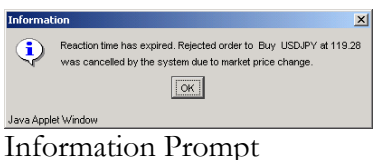

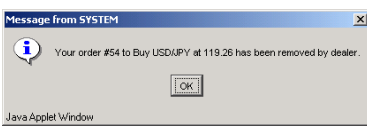

Message from System Prompt

"Hedge" Position

The term "hedging" is used in this manual to refer to the ability to simultaneously have both long and short positions open in the same instrument.

Depending on your agreement with your Dealing Desk, you may be allowed to hedge existing positions by right-clicking anywhere on a position in the **Open Position Window** and selecting the **"Hedge"** command.

If hedging is allowed, then opening a position will not close its opposing position; the only way to close an open position when hedging is allowed is to left click on the **"Close"** field within the position record in the **Open Positions Window**, to right click anywhere within the position record in the **Open Positions Window** and choose the **"Close Position"** command from the popup menu, or to set a Stop/Limit on a position.

Close Position and Its Corresponding Hedging Position

The **"Close With Hedge"** option, available from the **Open Positions Window**  closes a position as well as its respective hedging position, and is available for hedged pairs of positions only. To execute this command, right-click anywhere on a position in the **Open Positions Window** and choose the **"Close With Hedge"** command from the pop-up menu. You will be presented with the **"Close With Hedge"** dialog box. Input your **Trader Range** and/or **Amount**  (in lots, for a partial close) and click OK to close both orders or Cancel to cancel the command.

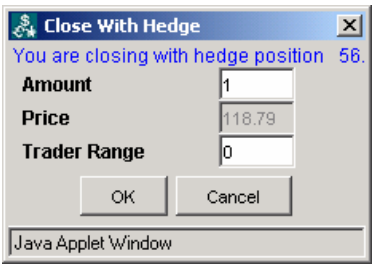

Close With Hedge Dialog

#### MANAGING YOUR ACCOUNT(S)

The main source of information about your account is the **Account Information Window**. If you are trading multiple accounts, you can see open positions by all or selected accounts in the **Summary Window**.

In addition to account information and position-by-account information, the **Account Information Window** and **Summary Window** give you access to **grouping** and **reporting** functionality.

Viewing Account Information

In the **Account Information Window**, you can view the details of every account, including:

AcctID (Account ID): Account Number.

Own (Money Owner ID): Money Owner Name.

Balance (Balance): Account Balance.

Equity (Equity): Account equity (Balance  $+/-$  Unrealized Profit/Loss).

UsdMr (Used Margin): Amount, in base currency, used as margin for existing positions.

UsblMr (Usable Margin): Amount, in base currency, that can be used as Margin for opening future positions. (UsblMr = Equity - UsdMr) or  $(UsbIMr = Balance - UsdMr)$ 

MC (Margin Call): Shows if a Margin Call was issued on the account (Margin Call rates depend on Dealing Desk policy).

OP (Open Positions): Number of open positions (in Lots).

Prm (Premium): The amount of premium (overnight interest / rollover fee) that has been paid to or charged from an account for currently open positions not liquidated at the end of the trading day. The premium rate for each instrument is shown in the **Currency Reference Rates Window**.

NetP/L (Net Profit/Loss): Net profit or loss on this account (in base currency) for open positions at the current moment. Net  $P/L = G$ ross  $P/L$  - Com +/- Prm.

 DA (Default Amount): Default number of lots in the **New Positions**  dialog box for this account.

Viewing Margin Call Prices

For each account, you can view the prices at which a Margin Call would be generated by right-clicking on any account in the **Account Information Window** and choosing **"MC Rates"** from the pop-up menu. The Margin Call rate, in percent, is set by the Dealing Desk per account.

If you are trading only one instrument, then the price you will see displayed will be accurate for your current account balance. If, however, you are trading multiple instruments, then the Margin Call price for each instrument is calculated *ceteris paribus*, i.e. with all other instruments' prices frozen.

#### Account Types

In the **Account Information Window**, accounts are marked with a "T," "M," or "G," to represent one of the following account types:

T – Individual trading account.

G – An account that represents a group of managed accounts.

M – Individual managed account within a managed group.

#### Setting Group Names

If you are trading with multiple accounts, you can choose groups for these accounts and sort by group name in the **Account Information Window**. To enter a **Group** name, left-click on the **Group field** in an account's record, and enter the name in the **Group dialog box** that pops up.

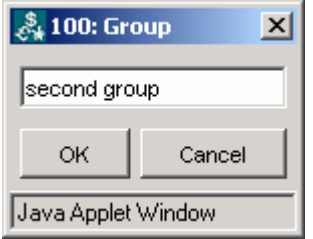

Group dialog box

#### Viewing Managed Accounts

If you use the **Managed Accounts** feature that groups many accounts into one group account, you can view the accounts being managed under the group account in the **Account Information Window.** By default, the **Account Information Window** does not show all of the individual managed accounts in a managed accounts group. Instead, only the blue-colored **Group account** is shown, representing all of the managed accounts within that group account.

To see all individual managed accounts, right-click on the **Account Information Window header**, and choose the **"Show Managed"** command. You will see a checkmark next to **"Show Managed"** when managed accounts are shown individually, and vice versa.

#### CREATING AND VIEWING REPORTS

Two types of reports are available for traders: **Account Statements** and **Trading History** reports. Both are accessible from the **Account Information Window**.

#### Generating Account Statement Reports

To generate an **Account Statement**, either right-click on the account for which you wish to generate the statement in the **Account Information Window**, and select **Reports** from the pop-up menu, or click on the **File** menu and click on **Reports**. A new page will open with options for generating your account statement. (Please make sure that pop-up blocker tools in your browser are deactivated, as they will block this new window).

In the new window, choose the desired account number from the account pulldown menu, set the reporting period (current for the day, week, month, quarter, year, or since open, for previous month, or user-defined by the "from" and "till" dates; if "till" field is left blank, the report will be generated up to the current time). After you input the required criteria, click the "Report" button, and your report will be generated. You can then save or print it for further reference.

#### Generating Trading History Reports

To generate a report of the last 30 closed positions, right-click anywhere within an account's record in the Account Information Window, choose "Trading History Report" from the pop-up menu, and the report will be generated. Again, make sure that pop-up blocking tools in your browser are deactivated, as the report will open in a new window.